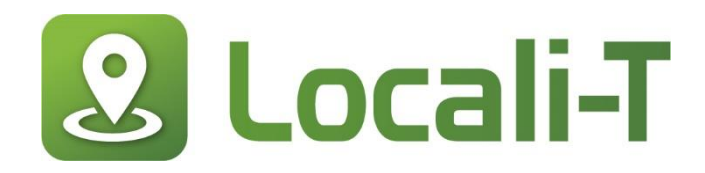

## **Guide de l'utilisateur Locali-T**

Notre portail vous permet facilement de gérer votre compte, créer des offres, analyser l'impact de vos activités et créer votre programme de fidélisation destiné à votre clientèle.

## **Accédez au portail**

Accédez à la page et profitez-en pour l'ajouter à vos favorites :<https://app.locali-t.com/login>

Lors de votre première visite, cliquez sur : **Pas encore inscrit? Cliquez ici pour vous inscrire.**

Si vous avez déjà créé un compte dans notre application mobil $\epsilon$ , connectez-vous avec le même utilisateur.

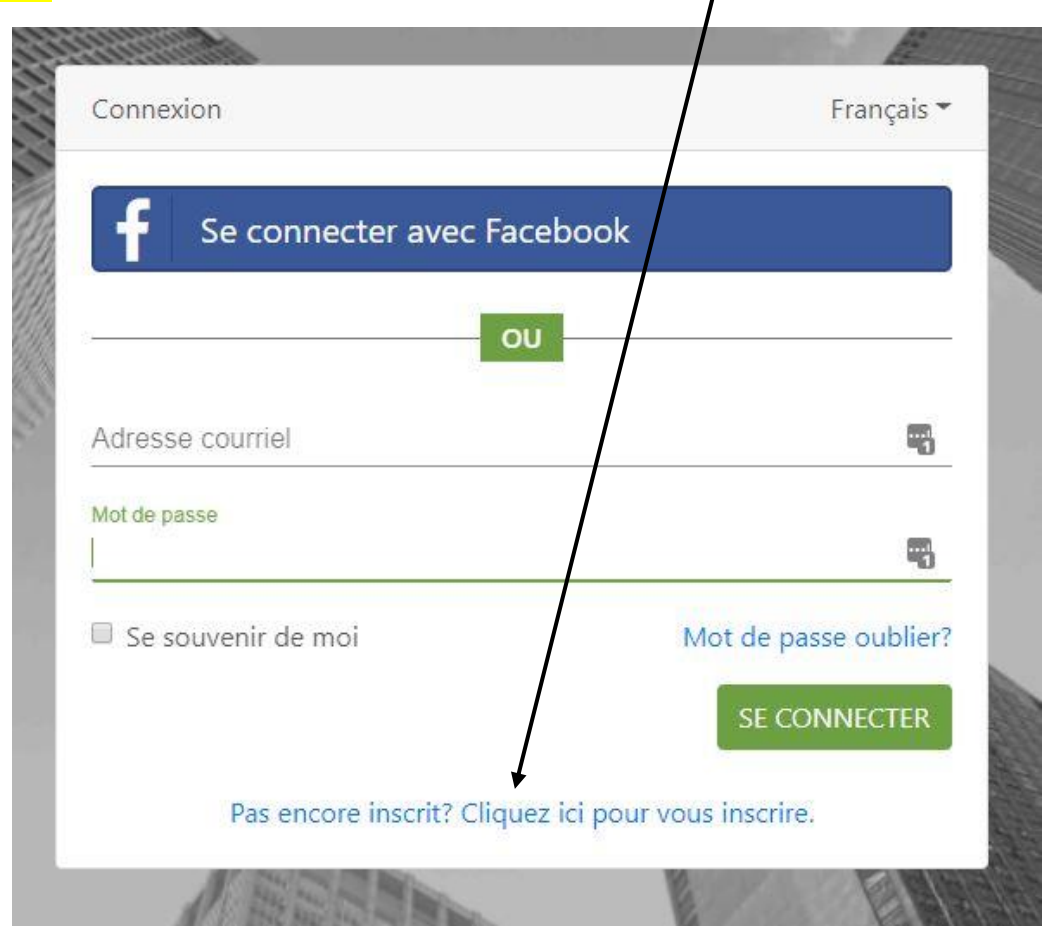

Complétez la fiche d'inscription, créez votre mot de passe et saisissez le **jeton de liaison reçu**.

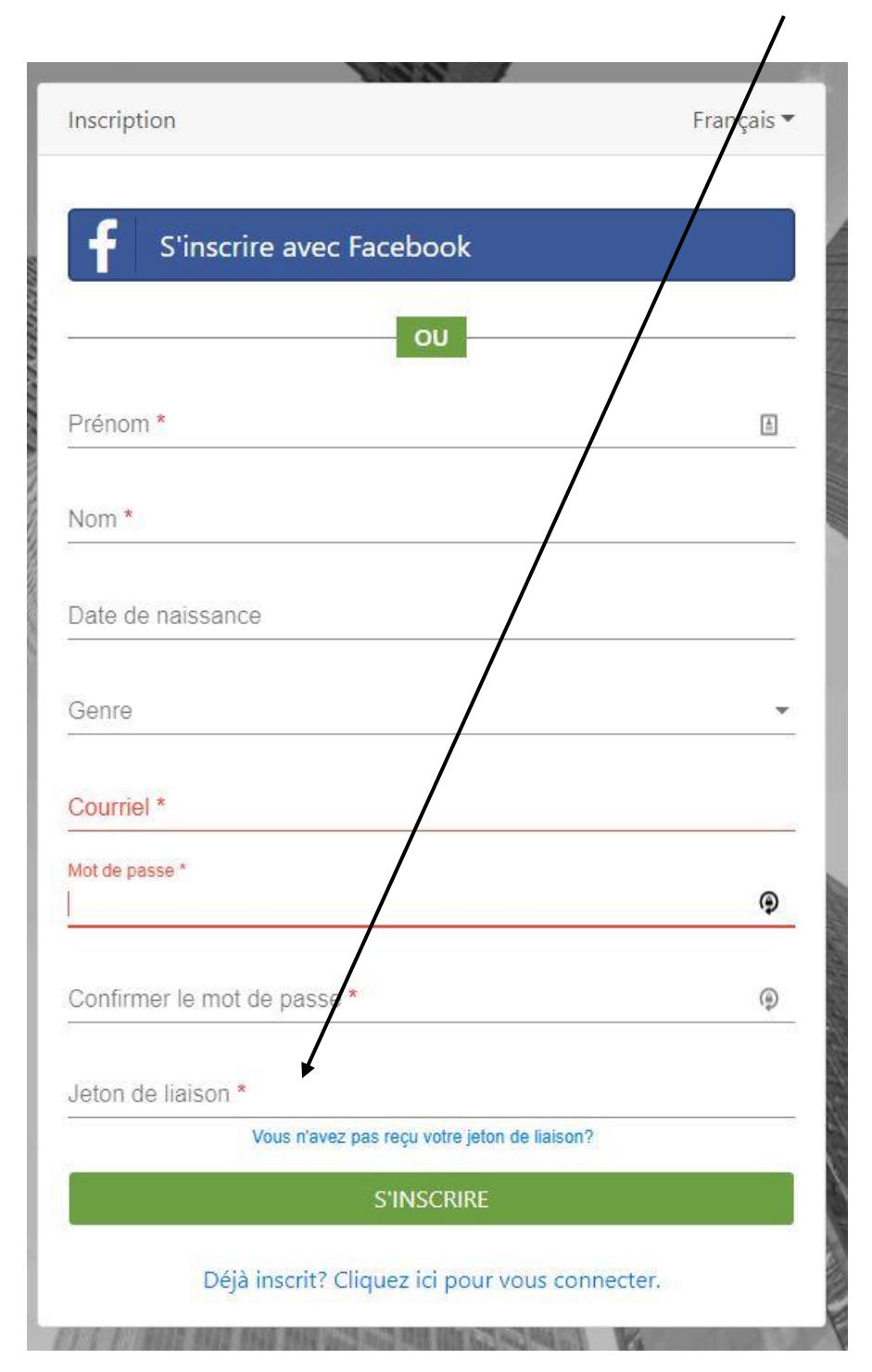

## **1. Une fois connecté, complétez votre profil.**

- a. Cliquez sur Gérez votre compte ou sur l'onglet Portail, saisissez les informations requises.
- b. Enregistrez votre fiche.

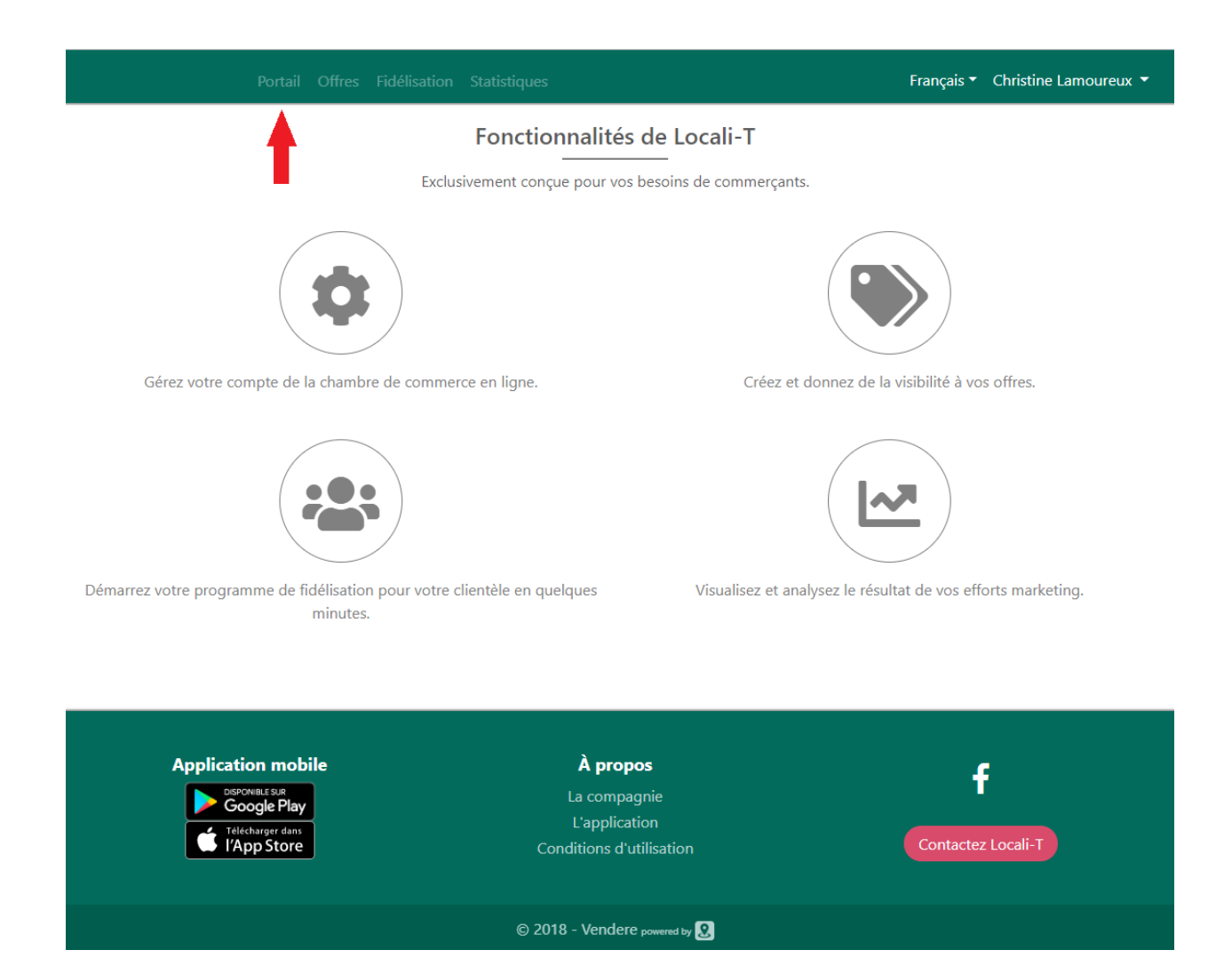

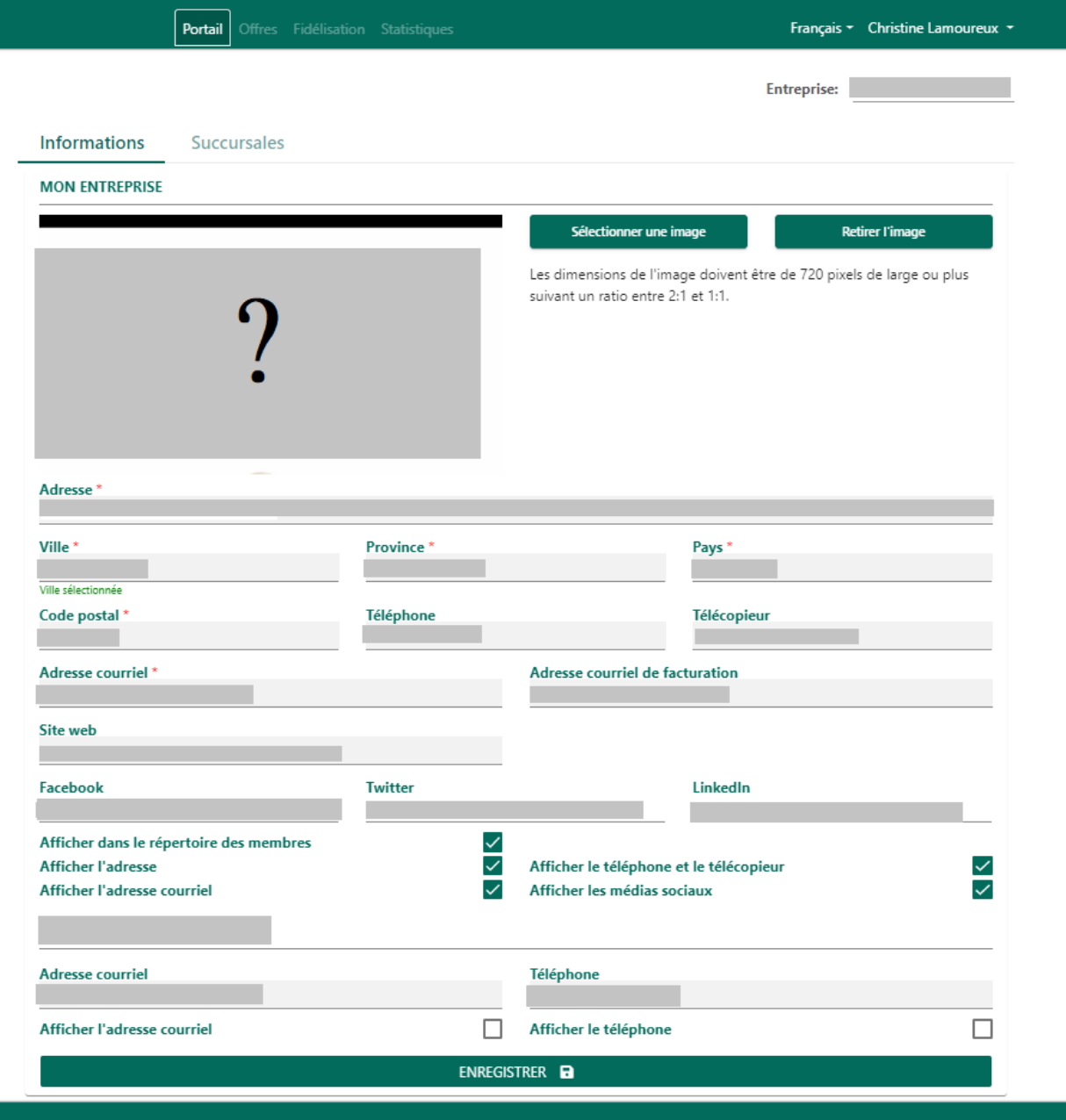

# **2. Créez une offre**

- a. Choisissez l'onglet Offres dans le menu du haut.
- b. Cliquez sur Créer une nouvelle offre.

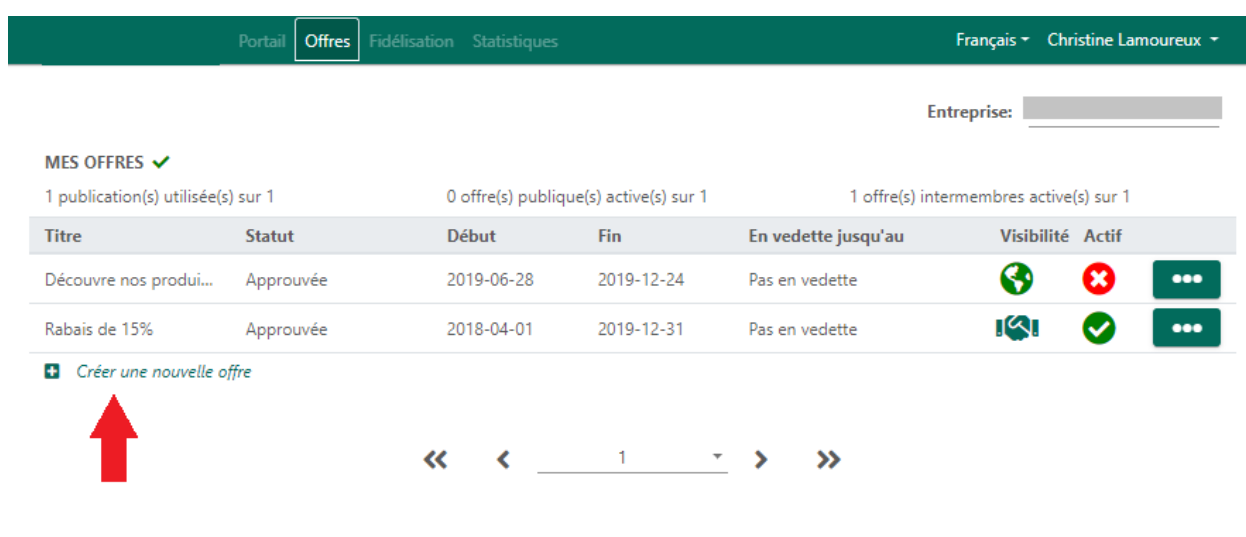

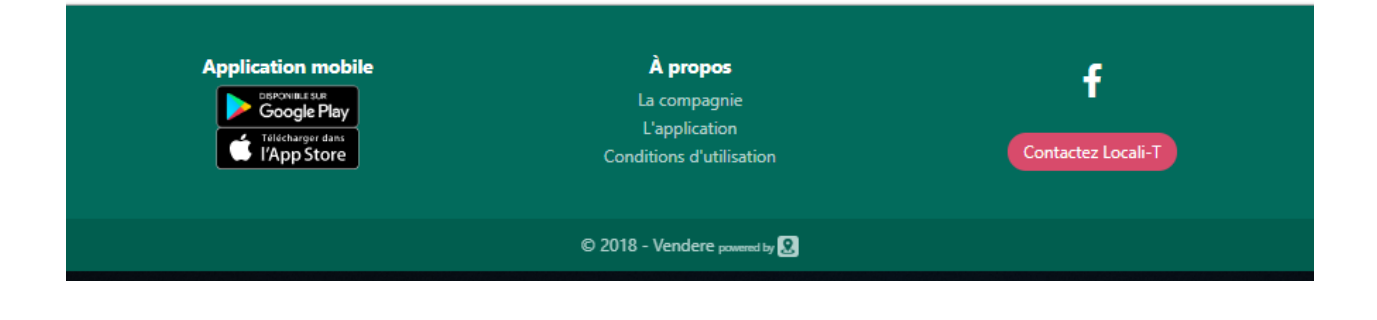

## **3. Soyez créatif et finalisez votre offre**

- a. Choisissez une image qui représente bien votre offre.
- b. Déterminez les dates de votre offre.
- c. Complétez les informations nécessaires.
- d. Visualisez votre offre sur le téléphone à votre droite.
- e. Enregistrez sous le bouton Créer l'offre.

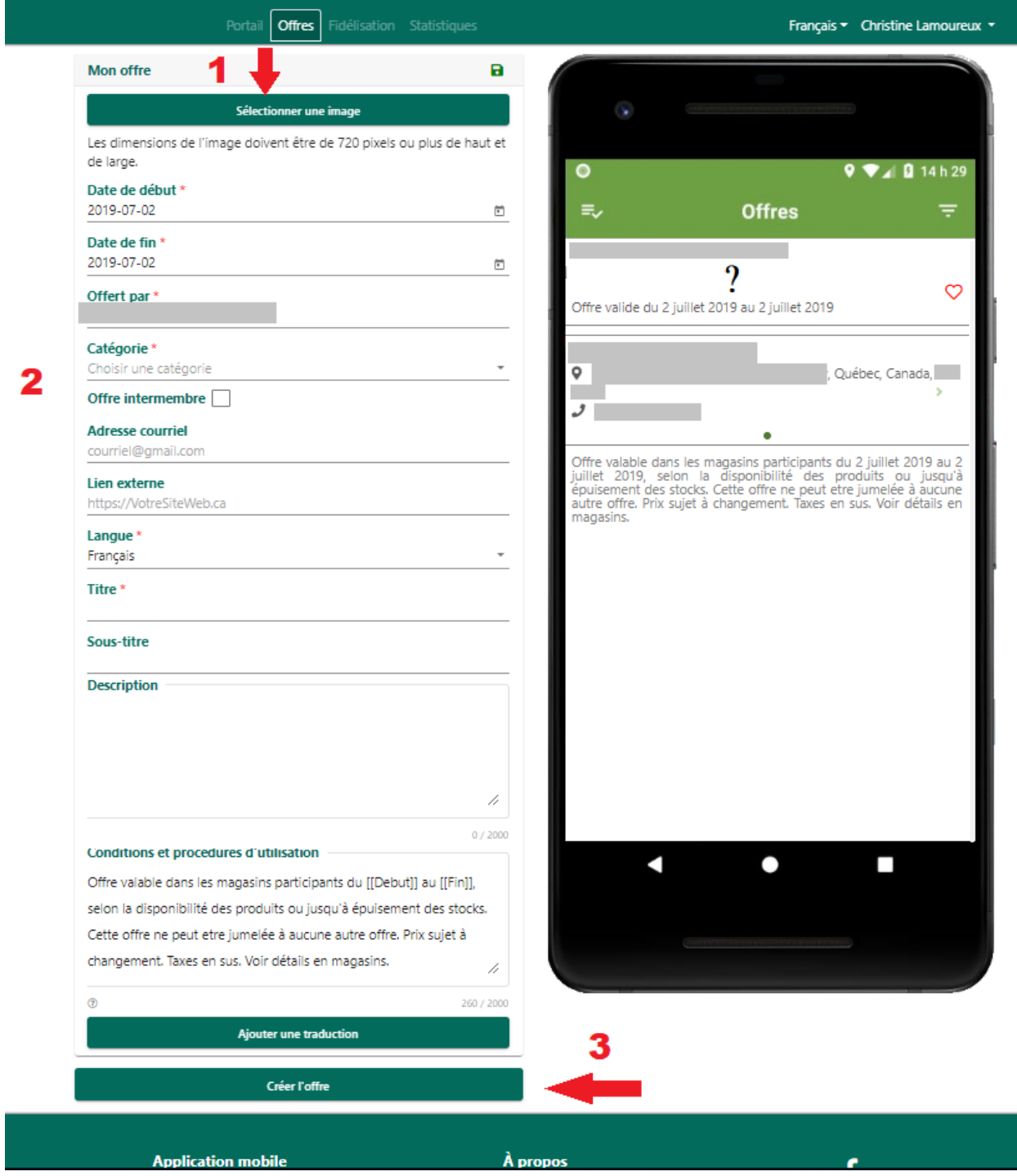

# **Créez votre programme de fidélisation**

Pour accéder à la fidélisation, contactez Anthony Gentilcore, par courriel : [agentilcore@vendere.ca,](mailto:agentilcore@vendere.ca) ou encore par téléphone : 514-234-8143.

- f. Sélectionnez l'onglet Fidélisation dans la barre du menu en haut.
- g. Créez un défi.
- h. Choisissez le type de défi.

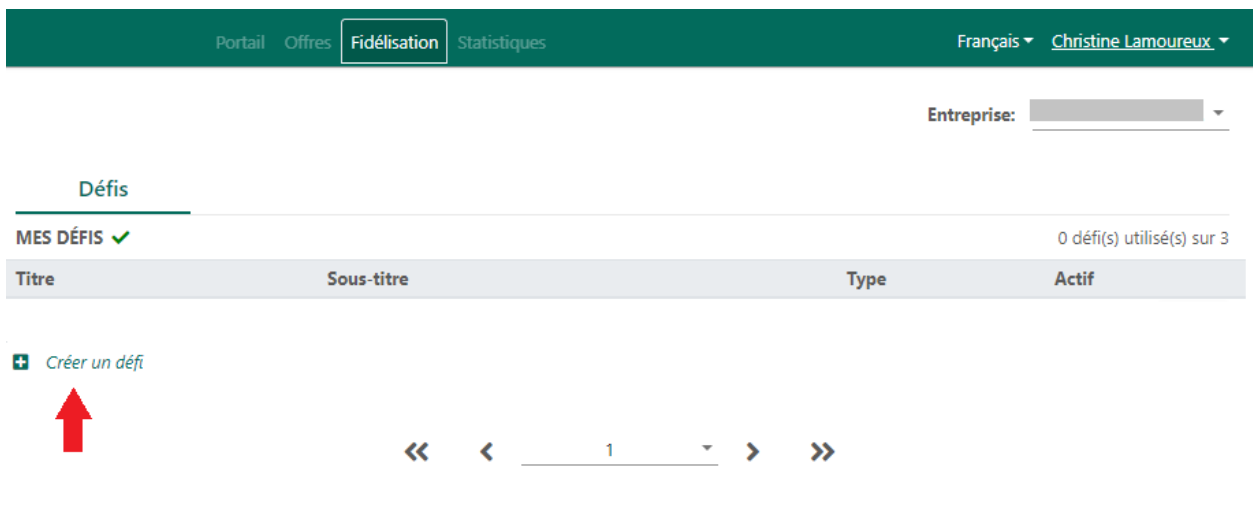

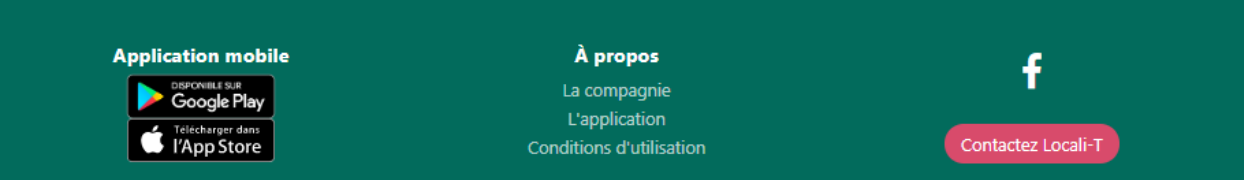

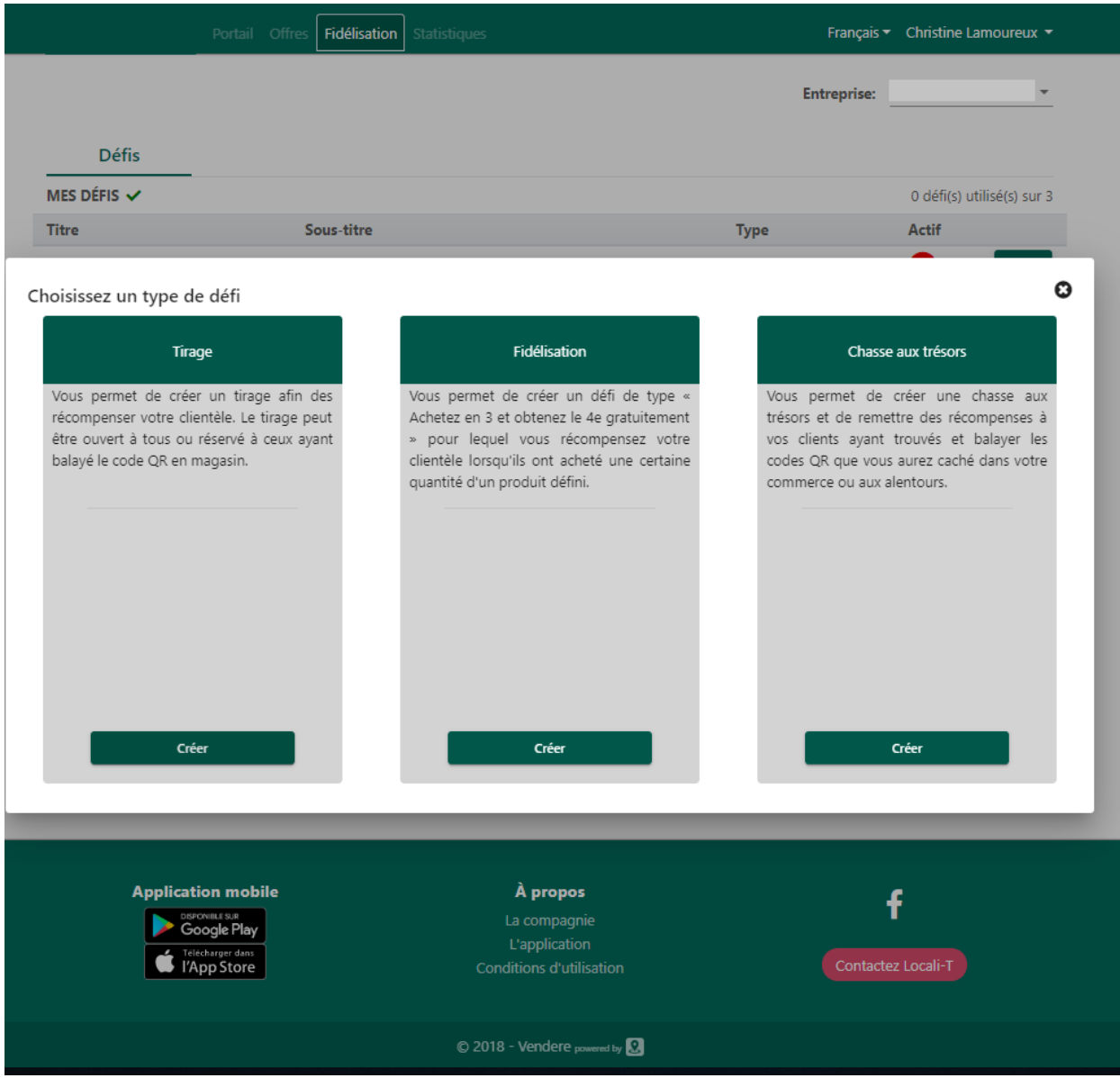

# **4. Créez un défi**

- a. Déterminez la date de fin de votre défi ainsi que la durée de validité de votre récompense.
- b. Complétez les informations nécessaires.

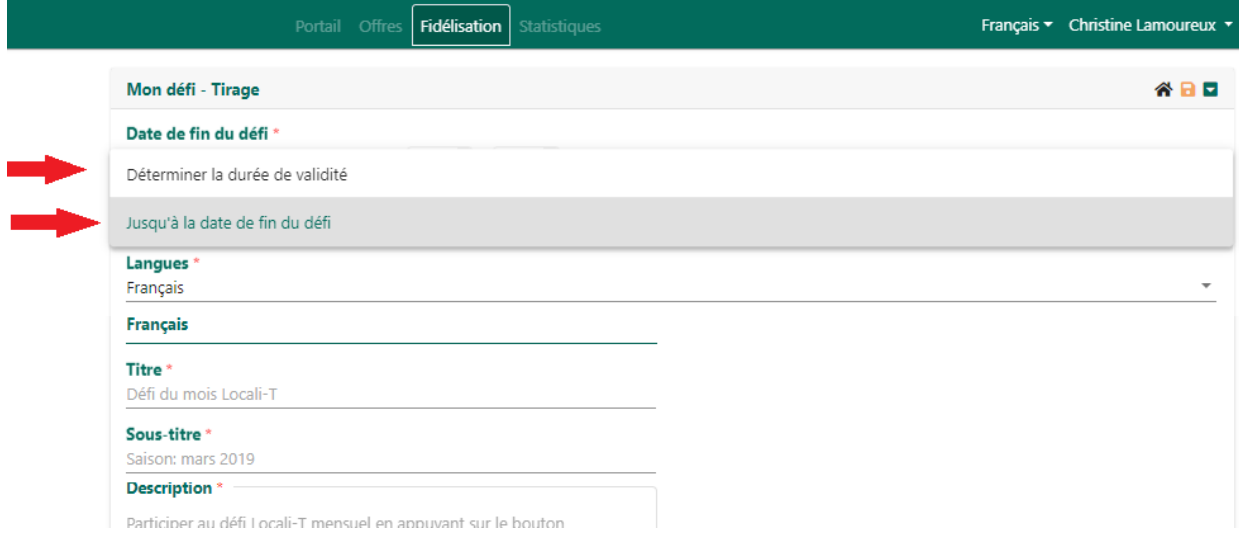

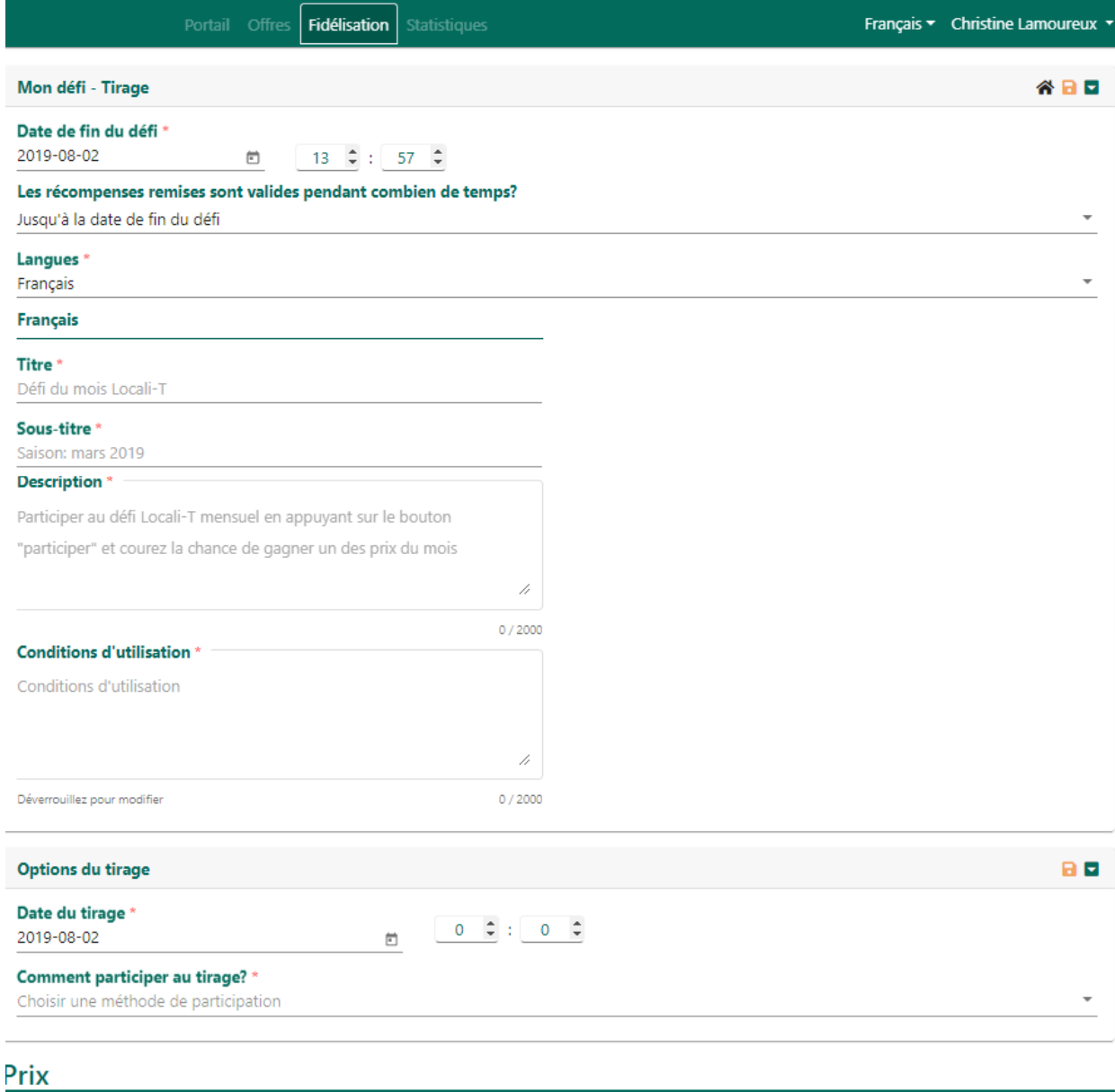

 $\blacksquare$  Ajouter un prix

# **5. Créez un défi Tirage**

- a. Lorsque vous créez un défi tirage, indiquez la date du tirage.
- b. Ajoutez en cliquant sur le bouton le ou les prix à gagner ainsi que les informations relatives aux prix.

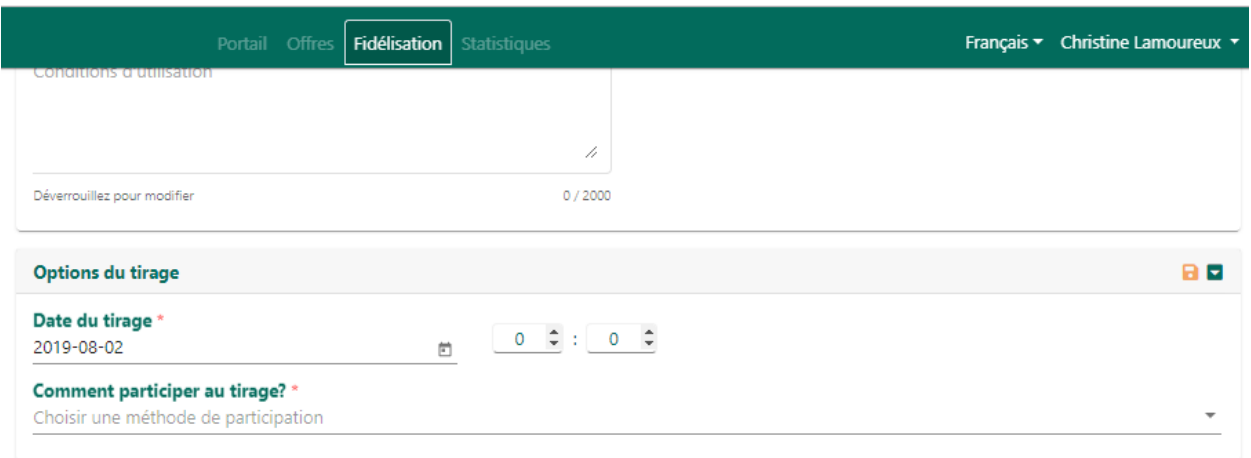

Prix

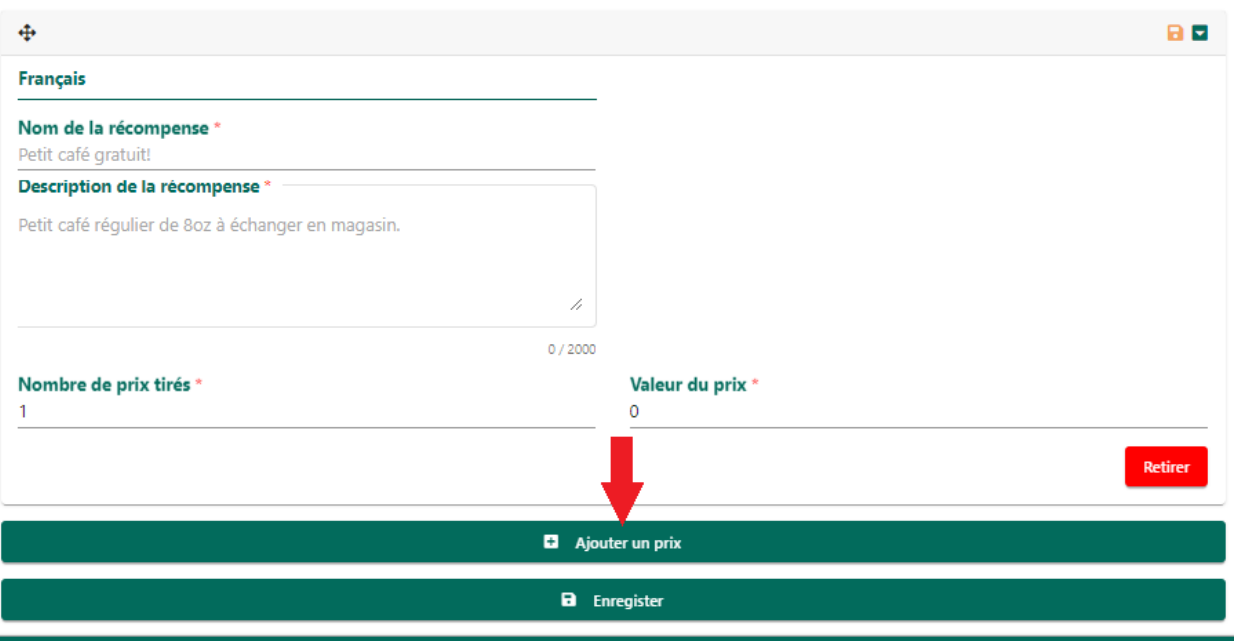

## **6. Créez un défi Fidélisation**

- c. Une fois le défi créé incluant les informations nécessaires, ajoutez une récompense et ses informations.
- d. Indiquez ensuite le nom du produit à acheter ou de l'action à réaliser pour compléter le défi.
- e. Indiquez le nombre de produits à acheter ou le nombre d'actions à effectuer pour réaliser le défi.
- f. Vous pouvez ajouter plusieurs récompenses, pour différents formats. NB : Ce n'est pas un choix de récompenses. Si vous voulez faire un choix de récompenses, vous devez mettre une récompense et indiquer les différents choix dans la description.

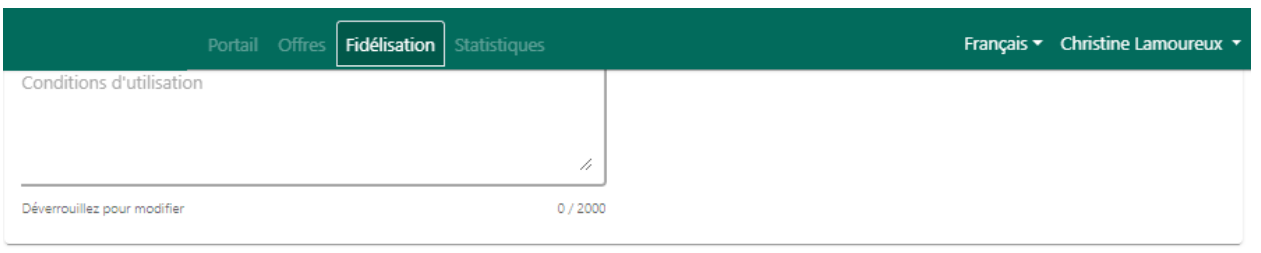

## Récompenses

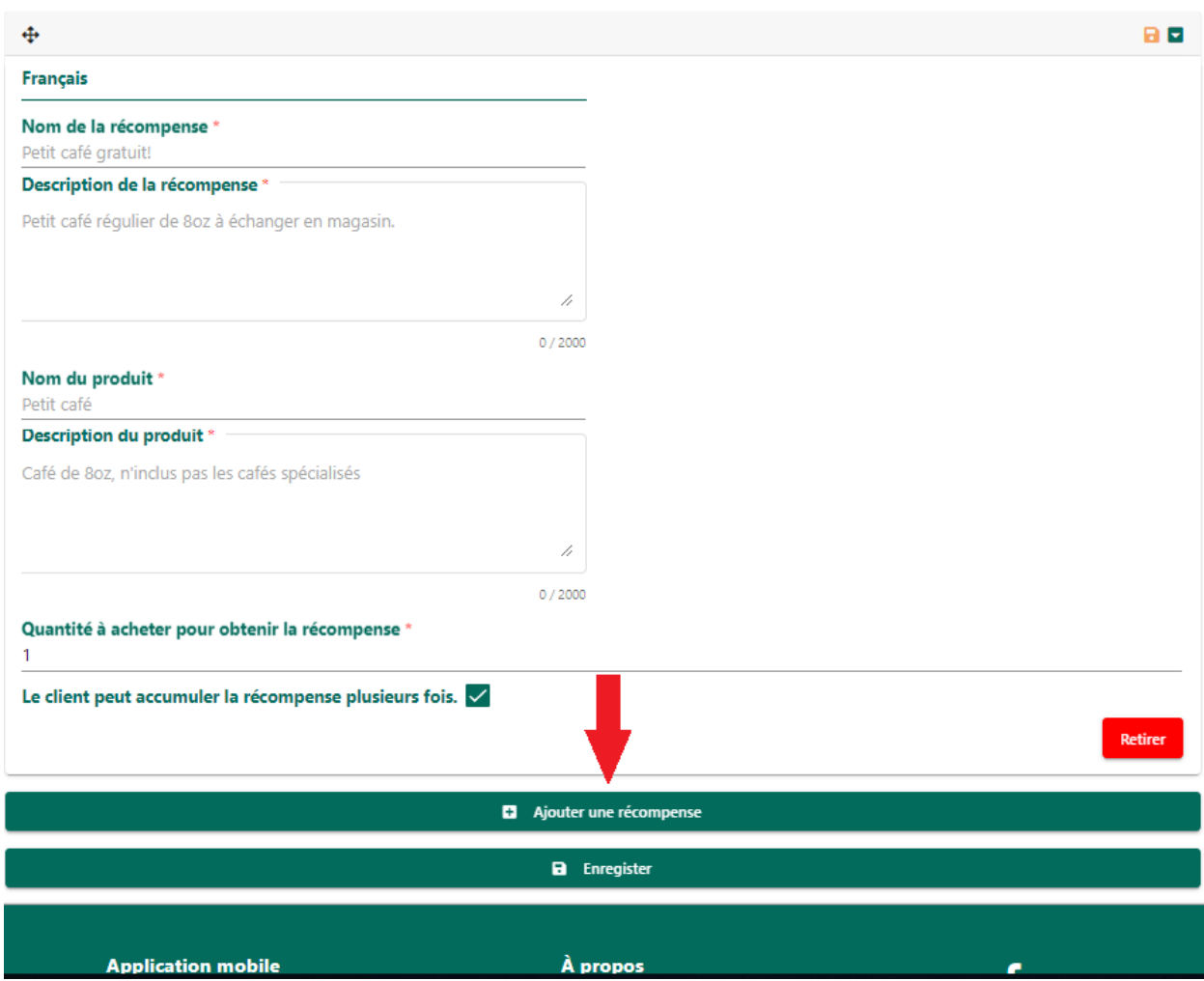

## **7. Créez un défi Chasse aux trésors**

- a. Une fois le défi créé incluant les informations nécessaires, ajoutez le total du nombre de codes-barres cachés dans la chasse aux trésors ou aux aubaines.
- b. Ajoutez une récompense et ses informations.
- c. Indiquez le nombre de codes-barres minimums à découvrir pour obtenir une récompense. NB : Il peut y avoir plusieurs récompenses et plusieurs paliers de nombre de codes-barres à trouver. Ex : Maximum de codes-barres à trouver : 100, Récompenses : trouver 25 codes-barres donne un cornet, trouver 50 codes-barres donne un gâteau et trouver 75 codes-barres donne un repas gratuit….

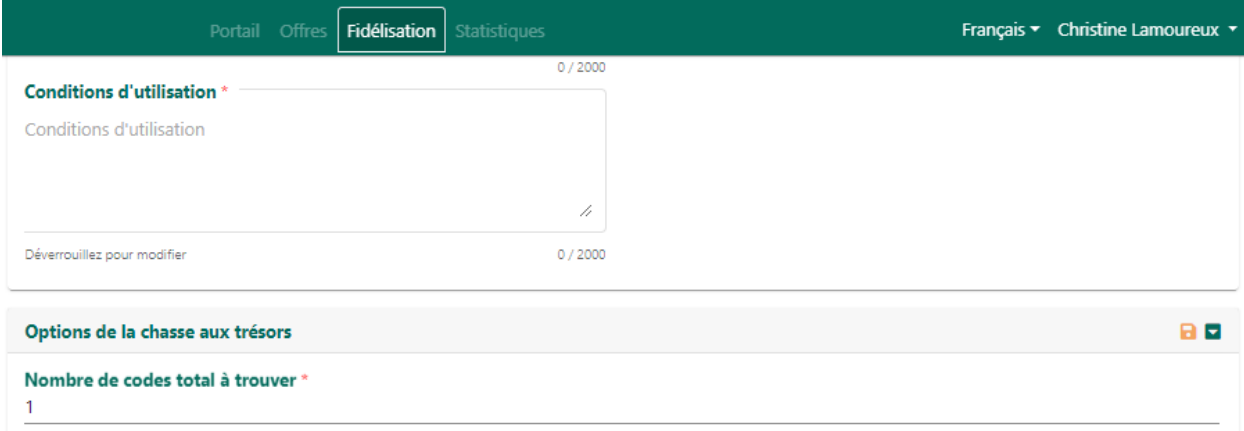

## Récompenses

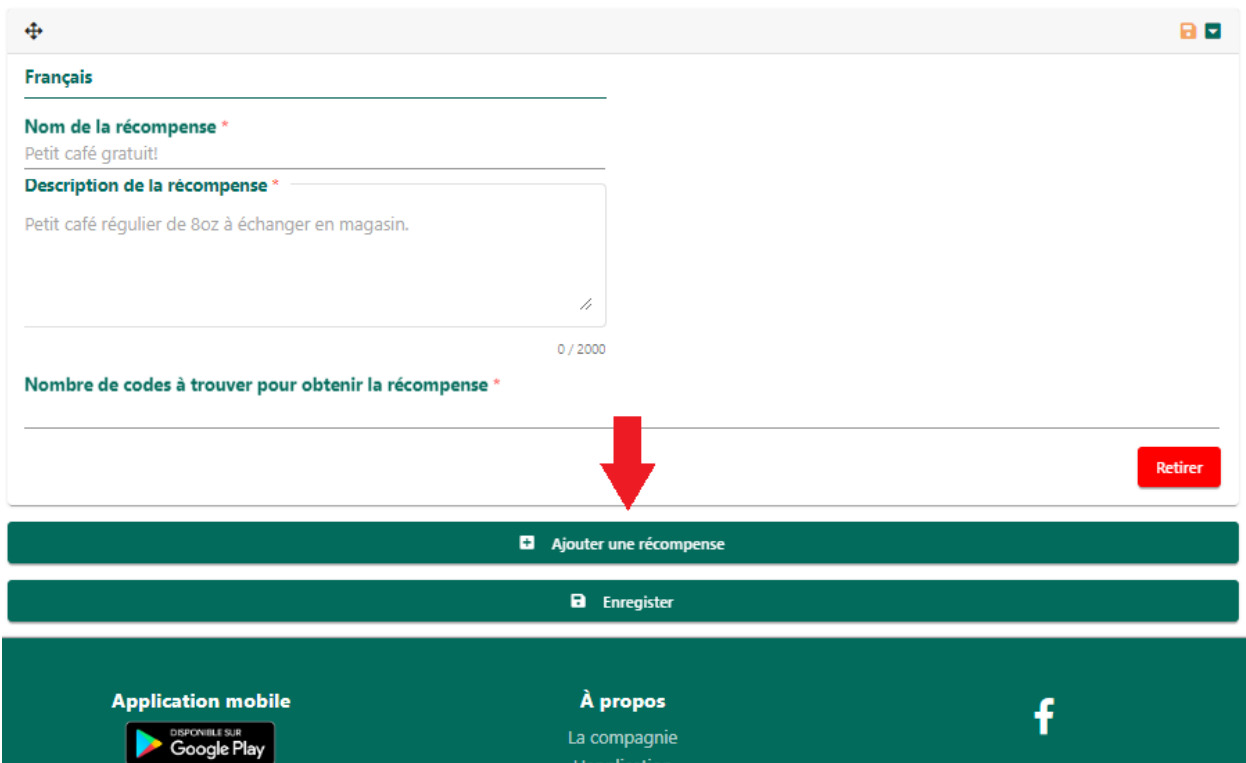

### **8. Activez, modifiez ou supprimez vos défis**

- **a.** Une fois les défis créés vous pouvez les activer maintenant ou attendre.
- b. Pour activer, modifier ou supprimer un défi, cliquez sur les trois petits points à droite du titre de votre défi, et ensuite sélectionnez l'action souhaitée.

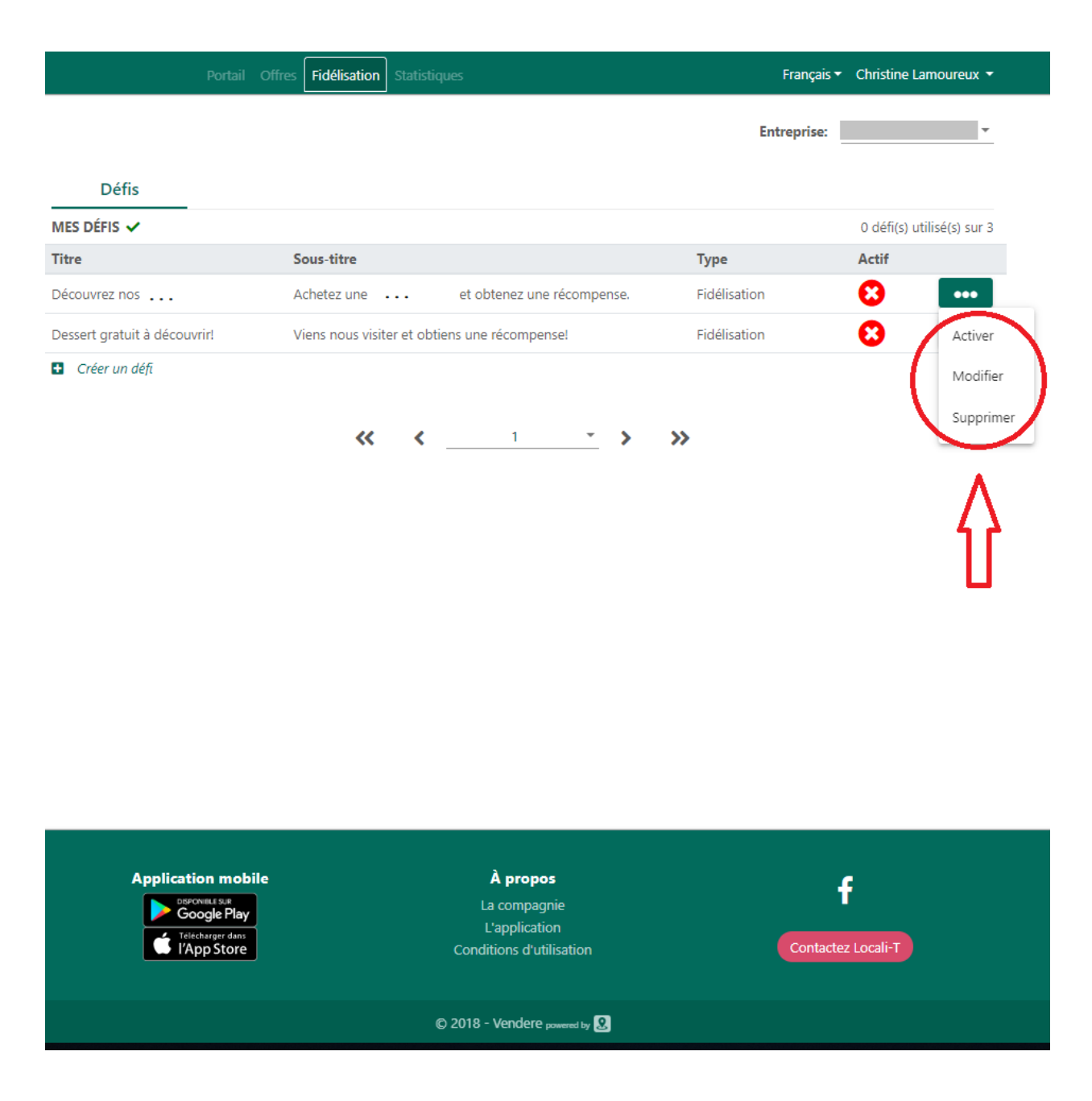

#### **Encore des questions?**

Communiquez avec Christine Lamoureux, notre chargée de projet Locali-T, par courriel : [clamoureux@vendere.ca,](mailto:clamoureux@vendere.ca) ou encore par téléphone : 514-207-5056.